# M-Bus Diag

Diagnostic tool for M-Bus communication

Operating instructions

Document version 2.02, of 1. 2. 2020

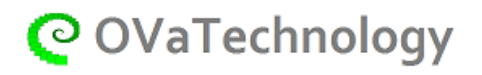

Ondřej Väter [https://OVaTechnology.com](http://www.ovatechnology.com/)

#### <span id="page-1-0"></span>Document version  $\overline{1}$

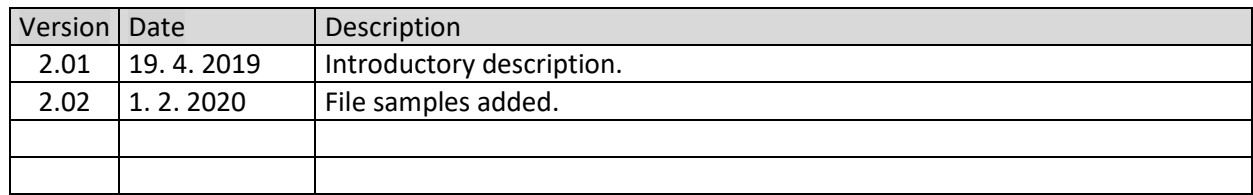

### <span id="page-1-1"></span>2 Document content

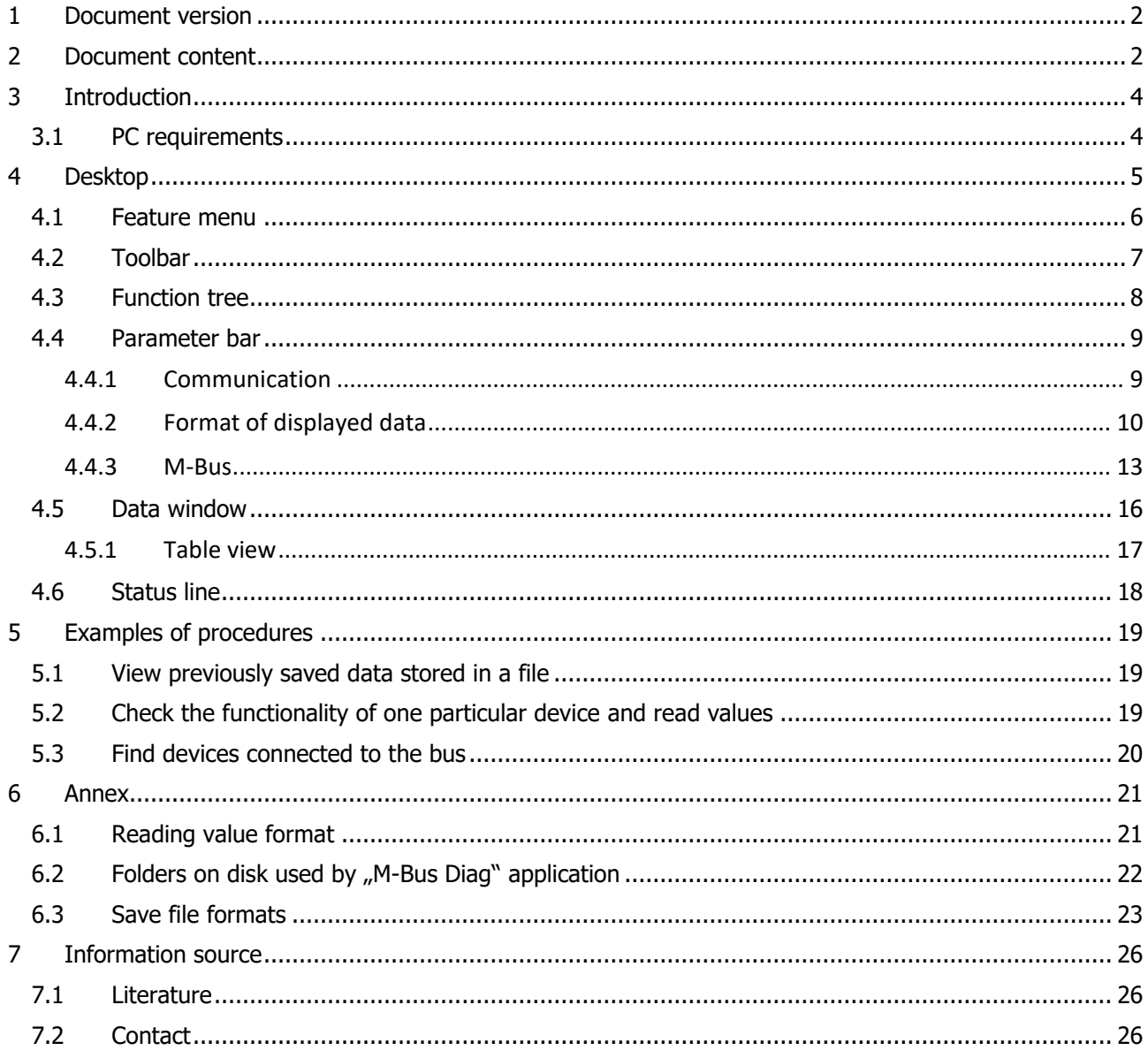

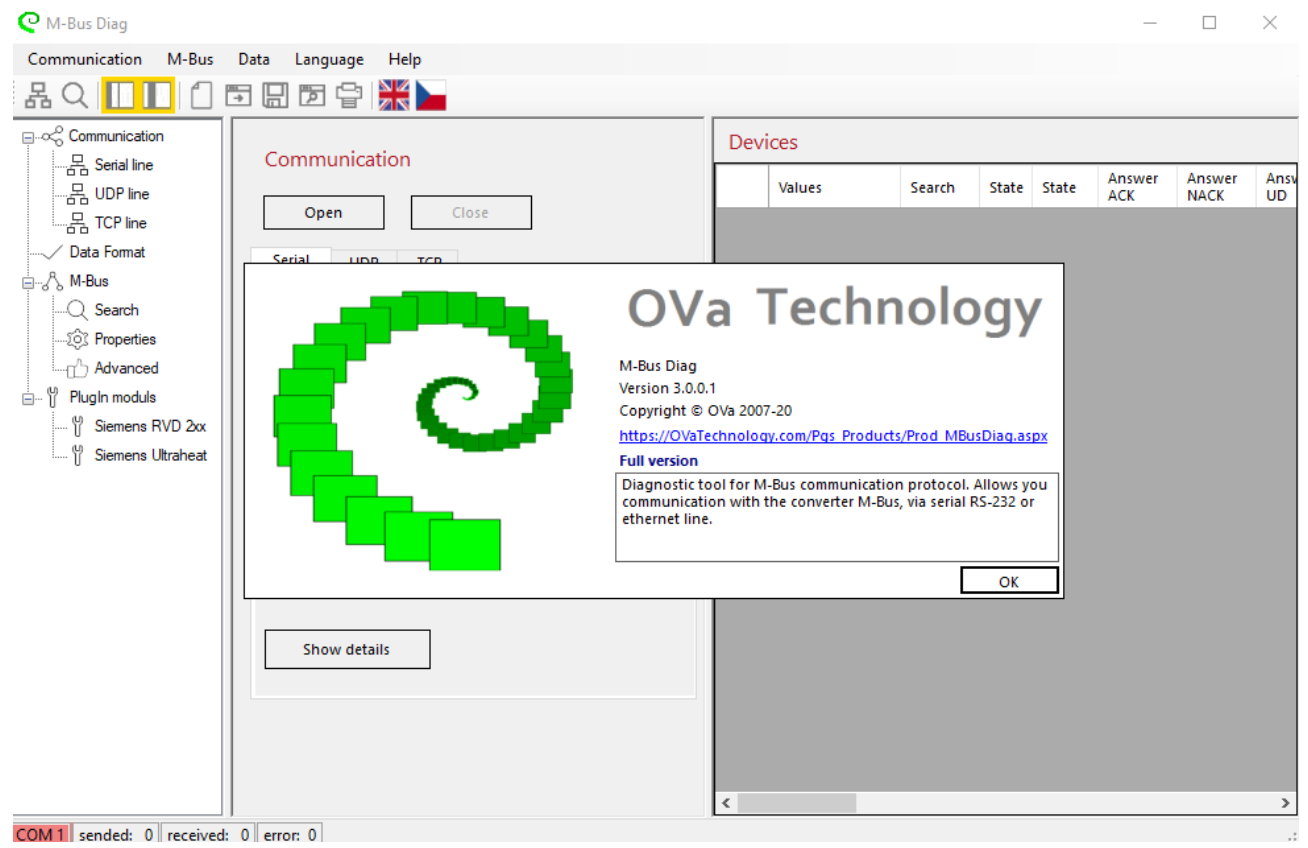

Diagnostic software M-Bus Diag

### <span id="page-3-0"></span>3 Introduction

The "M-Bus Diag" software is designed for "M-Bus" bus diagnostics. After connecting to the HW converter "M-Bus", it allows sending messages on the bus and detecting connected devices. For each device on the "M-Bus" bus, it then reads the data message and displays the data objects contained therein. Search for individual devices by primary or secondary address. Searching by secondary address allows you to find a device with an unset primary address. If only one device is connected to the bus, it can be found using a general "broadcast" message. With this SW tool, devices on the "M-Bus" bus can be put into operation. The software allows connection of RS232/M-Bus or Ethernet/M-Bus converters. On the Ethernet line, it communicates using the TCP or UDP transport protocol. It allows you to supplement the application with additional modules (DLL libraries) to operate devices with additional functions against the standard.

### <span id="page-3-1"></span>3.1 PC requirements

The "M-Bus Diag" software is designed to run on pCs equipped with Windows 10.

### <span id="page-4-0"></span>4 Desktop

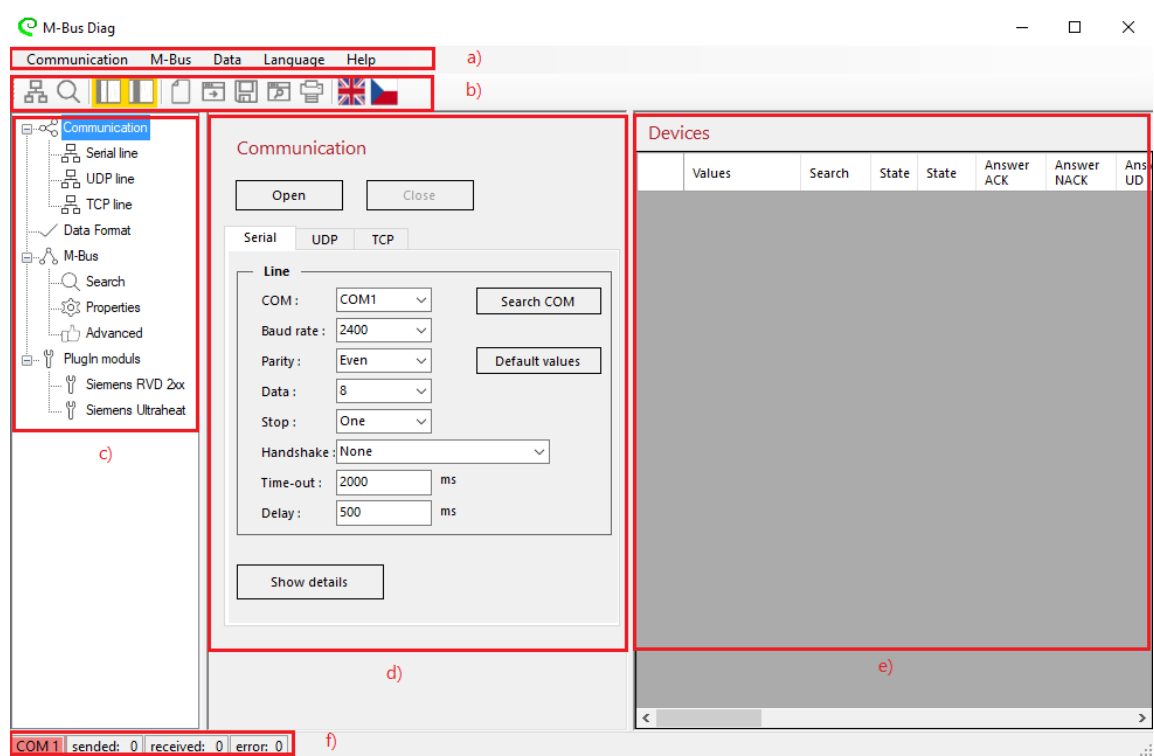

The workspace is divided into several areas:

- a) Feature menu
- b) Toolbar
- c) Function tree
- d) Parameter bar
- e) Data windows
- f) Status line

### <span id="page-5-0"></span>4.1 Feature menu

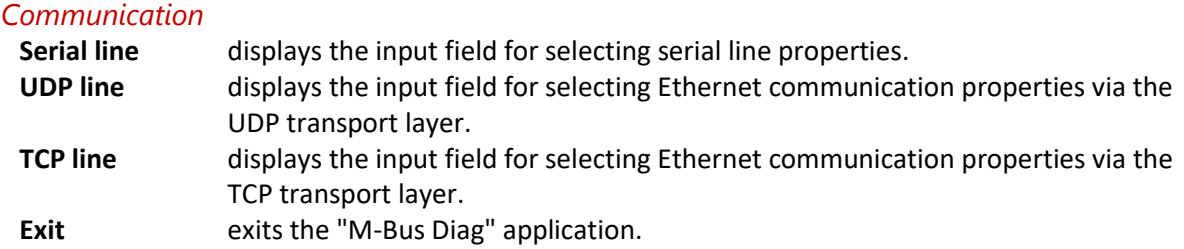

#### *M-Bus*

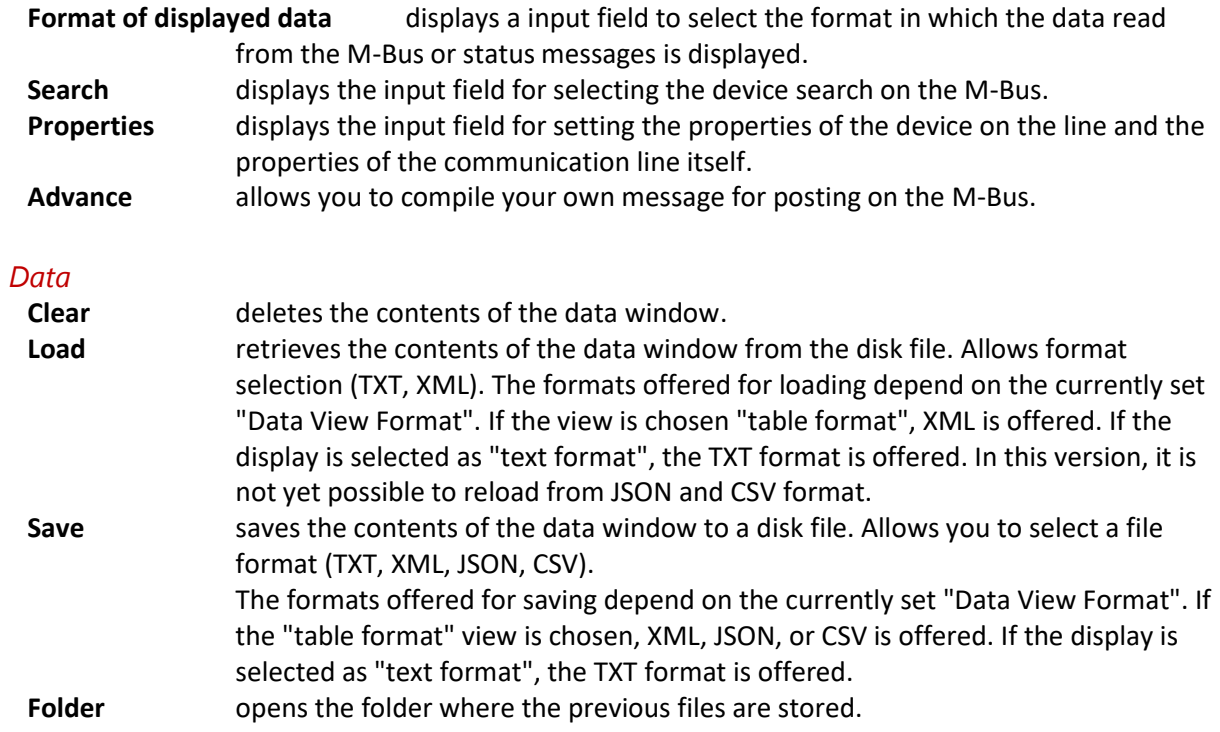

#### *Language*

Allows you to choose the language of the application, between English and Czech.

### *Help*

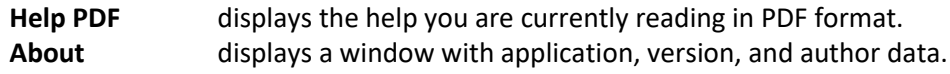

### <span id="page-6-0"></span>4.2 Toolbar

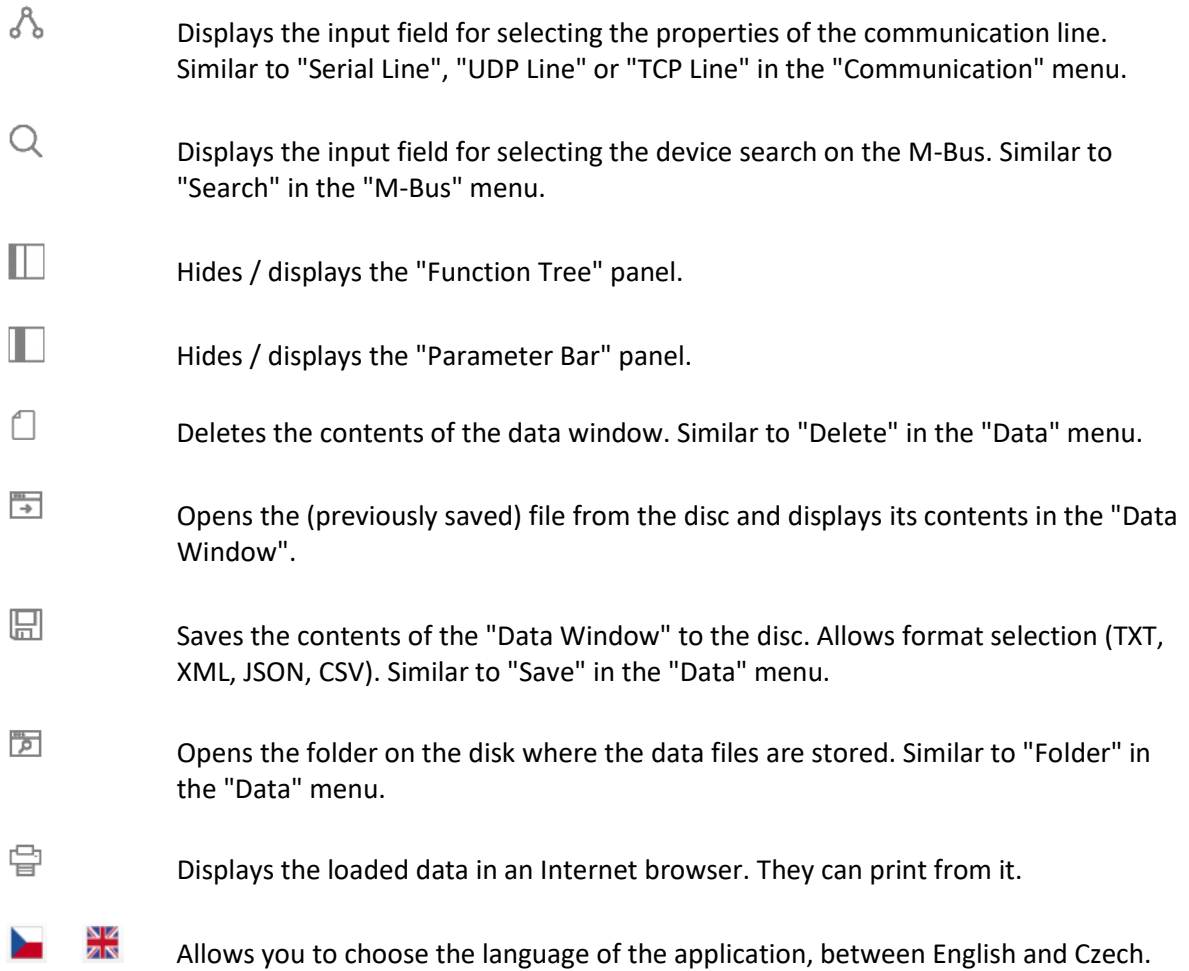

### <span id="page-7-0"></span>4.3 Function tree

#### *Communication*

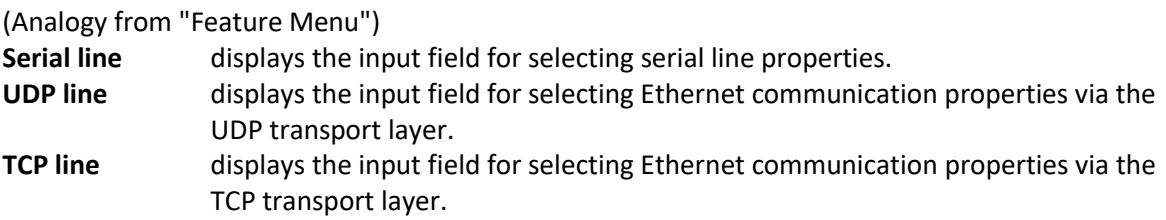

#### *Format of displayed data*

(Analogy from "Feature Menu") Displays the input field to select the format in which the data read from the M-Bus or status messages is displayed.

#### *M-Bus*

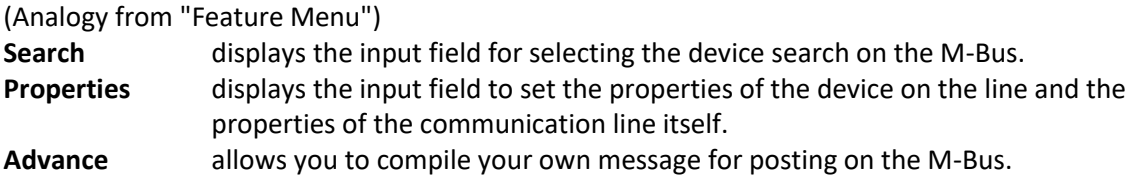

#### *PlugIn modules*

Here so displays additional modules, added to the application (DLL libraries, plug-ins). It is used for special operation of certain devices.

The modules are added to the application by simply copying them to the appropriate folder. See annex at the end of this document.

At the time of writing this guide, the following modules were available:

"Siemens RVD 2xx" allows you to switch the data group for "Siemens RVD 234, 245, 255 and 265".

"Siemens Ultraheat" allows you to select "short" and "long" messages.

### <span id="page-8-0"></span>4.4 Parameter bar

#### <span id="page-8-1"></span>4.4.1 Communication

This is where the communication line opens/closes.

First, the communication parameters are set and then "**Open**" is pressed.

When you press "**Close**", the communication ends. Only then is it possible to open another communication line.

After pressing "**Default values**" the setting occurs before the selected (typical) parameters. It can then change them.

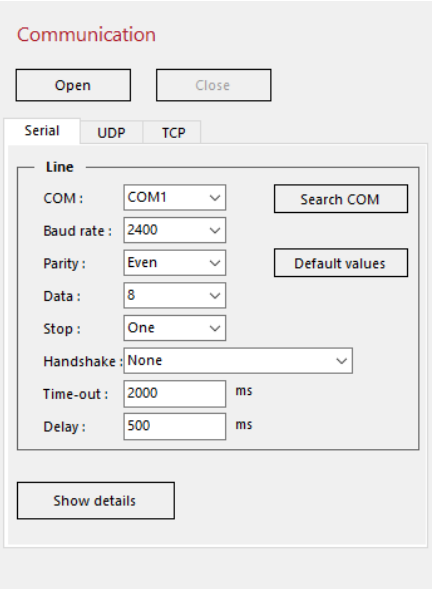

Serial communication:

After pressing "**Search COM**", a list of serial lines that are available on the PC you are using will be added to the blind menu. If no serial line is unavailable, the list will contain only "**unavailable**".

"**Baud rate**", "**Parity**", "**Data**" (number of data bits), "**Stop**" (number of stop bits), "**Handshake**" are the parameters of the serial line.

"**Time-out**" is the delay in waiting for a response to be received after a prompt has been sent.

"**Delay**" is the time before the next call is sent.

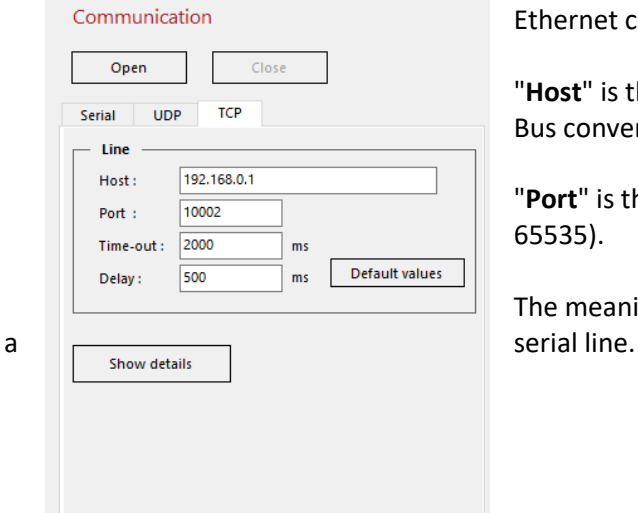

Ethernet communication (UDP or TCP):

"**Host**" is the IP address or domain name of the Ethernet/M-Bus converter.

"**Port**" is the port number open on the converter (1 - 65535).

The meaning of "**Time-out**" and "**Delay**" is similar to that of

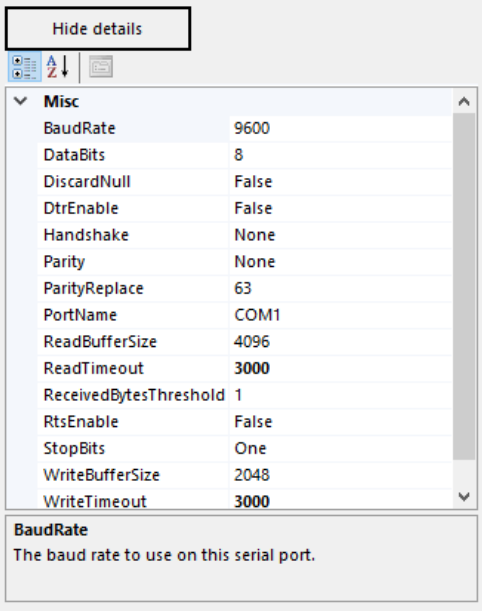

On all three panels, "**Serial**", "**UDP**" and "**TCP**", it is possible to press the "**View details**" button. A panel with the system parameters of the communication line is displayed. It is also possible to change the parameters here.

#### <span id="page-9-0"></span>4.4.2 Format of displayed data

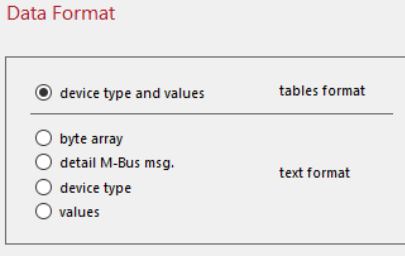

This determines the display format in the "Data Window".

Select "**device type and variables**" to select a table format.

The other options select text dump display.

Sample display in the format of a table "**device type and variables** ":

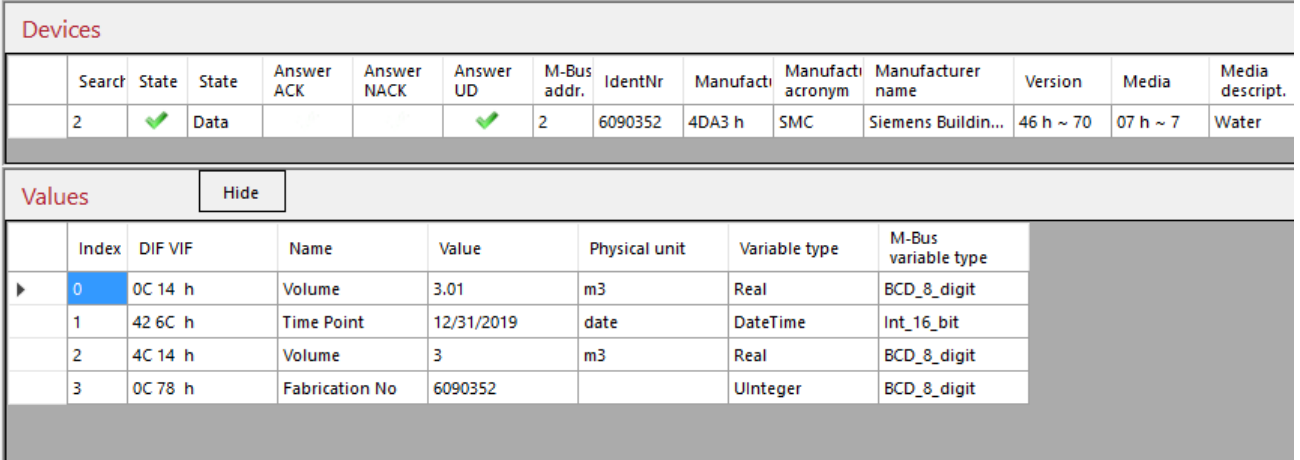

Sample view in the format of a text statement "detail M-Bus msg.":

```
-->
                                   ---------------------------------------------------------------
M-Bus message :
000: 10 .. start char
001: 7B .. Master->Slave, REQ_UD2 Request for Class 2 Data, FCB=True, FCV=True, F0-3=11
002: 02 .. M-Bus address = 2
003: 7D .. check sum
004: 16 .. finished char
---------------------------------------------------------------
\left\langle -\right\rangle---------------------------------------------------------------
M-Bus message :
Message frame
000: 68 25 25 68 .. 0x25=37 .. Msg. length = 43
Header
004: 08 .. Slave->Master, RSP_UD Data Transfer from Slave to Master, ACD=False, DFC=False, F0-3=8
005: 02 .. M-Bus address = 2
006: 72 .. Variable data respond. Data format 'litle indian'.
Fixed Data Header
007: 52 03 09 06 A3 4D 46 07 27 04 00 00 
      Fabric number = 6090352Produser-acronym = SMC
      Produser-name = Siemens Building Technologies
      Version SW = (0x46) .. 70
      Median = (0x07) ... waterAccess No. = 39
      Status = (0x04) .. No Error, Power low, No permanent error, No temporary error
Data - records
( offset:record: DIV VIF | value = type | physical unit | comment )
019:000: 0C 14 | 01 03 00 00 = bcd8 | 301 * 0.01 = 3.01 m3 | Volume
025:001: 42 6C | 7F 2C = int16 | 31.12.2019 date | Time Point
029:002: 4C 14 | 00 03 00 00 = bcd8 | 300 * 0.01 = 3 m3 | Volume
035:003: 0C 78 | 52 03 09 06 = bcd8 | 6090352 | Fabrication No
041: 10 .. check sum
042: 16 .. finished char
---------------------------------------------------------------
```
Sample view in the format of a text statement "byte array":

```
--> length=5 ( 10 7B 02 7D 16 )
<-- length=43 ( 68 25 25 68 08 02 72 52 03 09 06 A3 4D 46 07 2E 04 00 00 0C 14 01 03 00 00 42 6C 7F 2C 4C 14 
00 03 00 00 0C 78 52 03 09 06 17 16 )
```
Sample view in the format of a text statement "device type":

```
--> REQ_UD2, M-Bus address = 2
\left\langle -\right\rangle---------------------------------------------------------------
M-Bus message :
RSP UD, M-Bus address = 2
Produser-acronym = SMC
Produser-name = Siemens Building Technologies
Fabric number = 6090352Version SW = 70
Medium = Water
---------------------------------------------------------------
```
Sample view in the format of a text statement "values":

```
--> REQ_UD2, M-Bus address = 2
<--
                            ---------------------------------------------------------------
M-Bus message :
RSP_UD, M-Bus address = 2
Fixed Data Header
      Fabric number = 6090352Produser-acronym = SMC
      Produser-name = Siemens Building Technologies
      Version SW = 70
      Medium = Water
      Access No. = 48
      Status = No Error, Power low, No permanent error, No temporary error
Data - records
( record: value | physical unit | comment )
000: 3.01 | m3 | Volume
001: 31.12.2019 | date | Time Point
002: 3 | m3 | Volume
003: 6090352 | | Fabrication No
---------------------------------------------------------------
```
#### <span id="page-12-0"></span>4.4.3 M-Bus

M-Bus messages are sent from the following panels to the communication line.

#### *Search*

Messages are sent from this panel to find one or more devices.

In standard operation, each device is assigned a unique primary address. This is the target state. However, it is often the case that the device is installed before it is set up. Then it may happen that multiple devices may have set the same address, still from the factory. In that case, we'll use a search based on a secondary address that's unique. From the answer, we will read the currently set primary and secondary addresses. It is then possible to set a correct primary address according to the project documentation.

There may also be a need to revive a device that we can connect to directly. Thus, we are guaranteed that there is only one device on the M-Bus. Then we can use the option "**One device on the bus**", which sends a message with a general "**broadcast**" address. From the answer, we will read the currently set primary and secondary addresses.

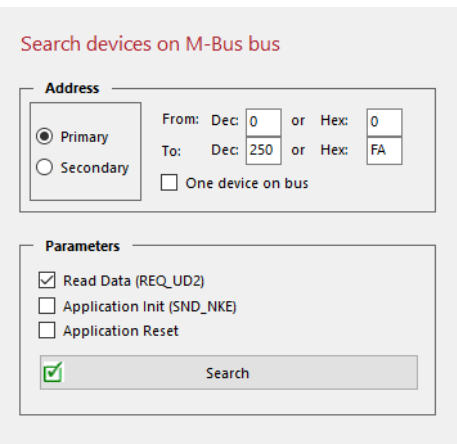

First, we'll show the search by primary address. The sample is set to the full address range, i.e. from 0 to 250.

The time it takes to search is given by the "**Delay**" and "**Time-out**" parameters specified when opening the communication line. If all stations correspond to the range, there are no timeouts. Then the time is given only by the delay between messages.

If this delay is truncated too much, some devices cannot respond, even if they are fully functional and configured correctly.

The "**One device on bus**" option is not selected, so messages will be sent sequentially to individual

addresses from the range.

By default, only a message is sent asking for "REQ\_UD2" data. That's why she's the only one chosen.

In addition, the "**Initialize application (SND\_NKE)**" option sends a "**SND\_NKE**" message. Use only in justified cases.

In addition, the "**Reset application**" option sends a message to reset the application. Use only in justified cases.

The message is sent at the touch of a "**Search / Stop**" button. Press again to stop searching (sending more messages).

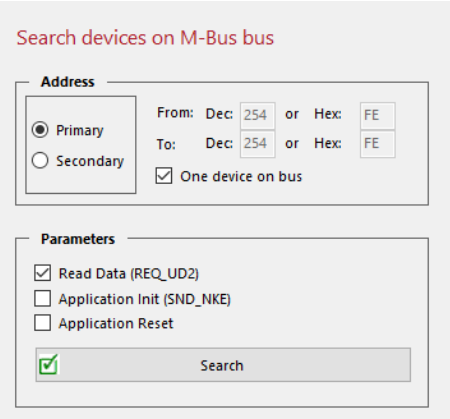

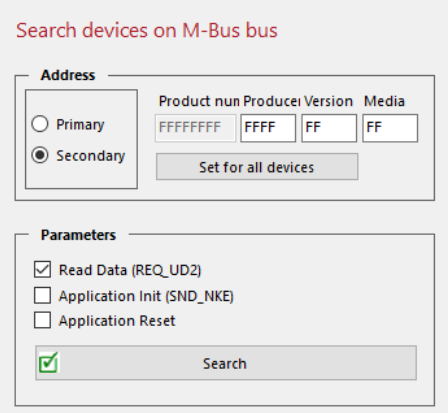

In this sample, we'll use primary address search.

The "**One device on bus**" option is set, so one message is sent to the general address "**broadcast**". You only need to have one device on the bus at that time.

In this sample, we'll use a search by secondary address.

Pressing the "**Set for all devices**" button sets the value "FF" to the input fields "**Manufacturer**", "**Version**" and "**Medium**". This searches for all devices on the bus. Filtering is not applied.

The options in the "**Parameters**" group are the same as in the previous examples.

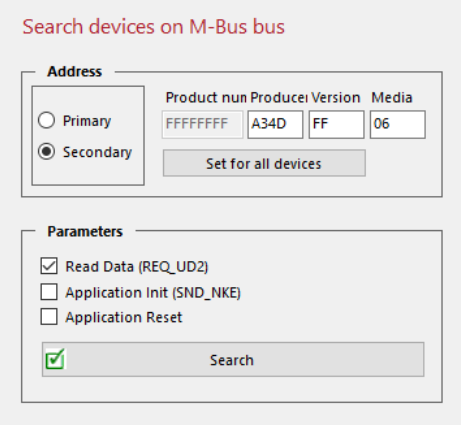

In this sample, we'll use a search by secondary address.

However, the values in the "**Manufacturer**" and "**Media**" check boxes are set. These values are specified in the M-Bus protocol description.

Only devices that match these specified values will be filtered during the search.

#### *Properties*

Messages are sent from this panel to set device parameters.

The options in the "**Address**" group are the same as in the "**Search**" panel. There is also the "**Set for all devices, no response**" option. This option uses a general "**broadcast**" address for all devices. Unlike the "**One device per bus**" option, devices will not respond to this message. Therefore, it is not necessary that there is only one device on the bus.

The options in the "**Message**" group are similar to those from the "**Search**" panel. In addition, there are options for setting the communication parameters of the device. "**Set primary address**" allows you to set the primary address of the selected device, ranging from 0 to 250. You must select the device using a secondary address.

"**Set communication speed**" allows you to set the communication speed of the device on the M-Bus.

#### *Advanced*

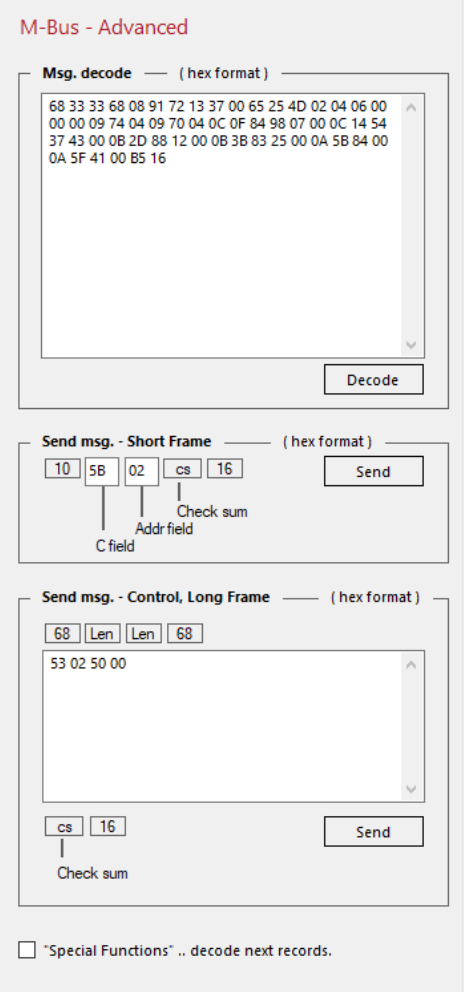

You can enter a message in the "**Msg. decode**" input field to match the M-Bus communication protocol. The message is in hexadecimal format. When you press the "**Decode**" button, a message appears in the "**Data Window**" as if it were received from a communication line.

In the "**Send msg. - Short Frame**" group, you can enter the values of the "**C field**" and "**Addr field**" fields. Values are in hexadecimal format.

After pressing the "**Send**" button, the value "**Check sum**" is automatically calculated and the whole message is left to the open communication line.

In the "**Send msg. - Control, Long Frame**" group, you can enter the data part of the message. Values are in hexadecimal format.

When the "**Send**" button is pressed, the value "**Check sum**" is automatically calculated and the entire message is sent to the open communication line.

The "**Special Functions**" option affects the decoding of the received data message.

If the "Special Functions" flag is received in the middle of the message, the rest will be decoded if the option is set. Otherwise, the rest of the message appears hexadecimal.

(Individual manufacturers deal with the format individually, not part of the M-Bus protocol

specification.)

Functionality on the "**Advanced**" panel is only available in the full version of the application.

### <span id="page-15-0"></span>4.5 Data window

A panel for displaying messages or displaying the results of decoding received messages. The display format option was described above, in the paragraph "**Format of displayed data**".

When you right-click the panel, the context menu opens.

In the case of the "table view" you choose, you will see:

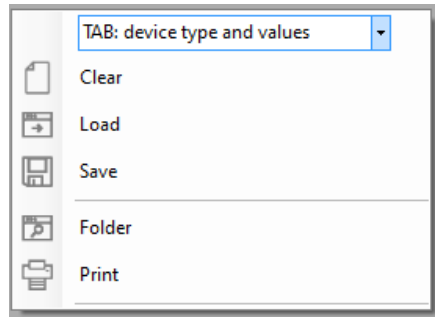

The first option allows you to switch the format of the displayed messages. As well as the option in the "Function Tree".

Other icons have the same function as similar icons in the "Tool bar".

Selecting "**Save**" opens a dialog box to select a folder on the disk. There, the contents of the "Data Window" are saved as a text file. There is a pre-selected folder in "Documents". Selecting "**Load**" loads and displays the previously saved file.

#### In the case of the "display in text format" selected, the:

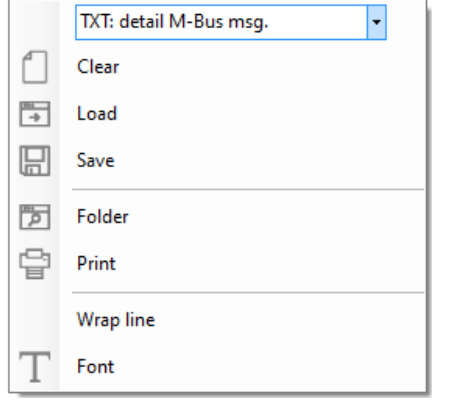

In addition, here is the option to choose line wrapping for long listings.

And the option to choose the font of the text statement.

Selecting "**Save**" opens a dialog box to select a folder on the disk, as in the previous example. In addition, here we can select "**Save as type**" to select the format of the saved file. **CSV**, **XML**, and **JSON** formats are available.

Reloading data from a file, selecting "**Load**" is only possible for **XML** format.

#### <span id="page-16-0"></span>4.5.1 Table view

A sample of the three devices found on the bus.

One device appears on one row of the table. Respectively, it lists the "header" of the M-Bus message. The manufacturer is determined by its numerical identifier. Interpretation in the format of "**manufacturer's name**" is found in the file "MBus\_Manufacturers.xml", which is distributed as part of the application. Other entries are determined according to the M-Bus protocol.

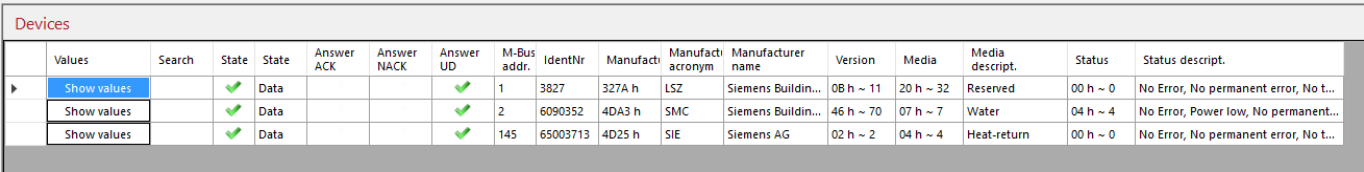

Clicking on "**Show values**" at the beginning of each row will display a table of values including the current values.

The "**M-Bus variable type**" column is specified in the received message. The "**Variable type**" column interprets it when viewed and stored in a disk file.

The other items are determined by the M-Bus protocol.

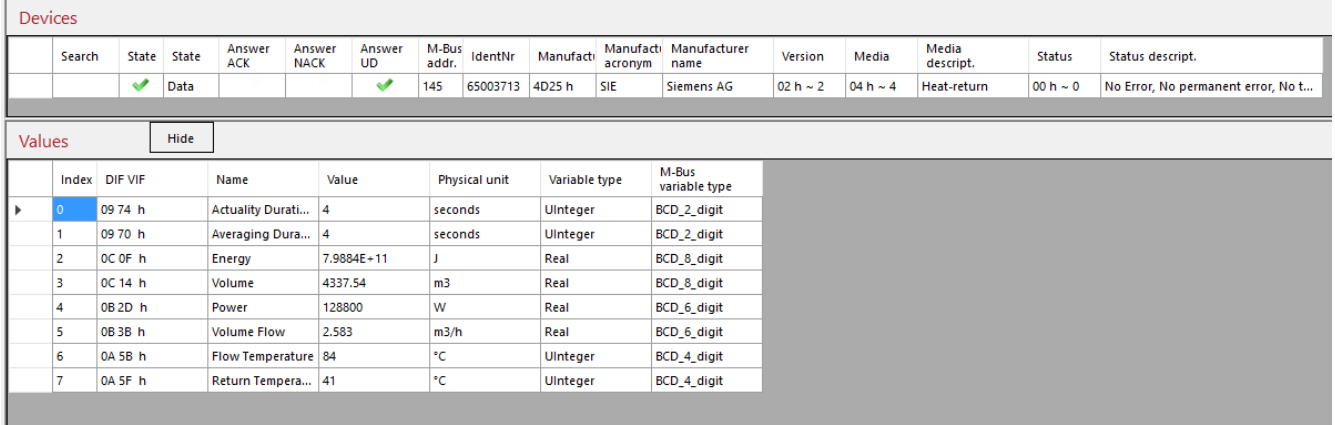

The message "**NotValid**" may appear instead of the variable type.

This can happen for two reasons:

- The device manufacturer did not comply with the M-Bus protocol rules (not an exception)
- The device indicates that the sensor is not connected

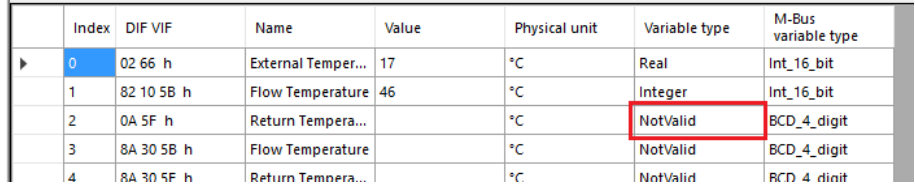

*Note:*

If the last item on the device line "**Status descript.**" contains the text "**Voltage drop**", this indicates a low battery. Applies to battery-powered devices.

### <span id="page-17-0"></span>4.6 Status line

The status and parameters of the selected communication line are displayed here. Red undercolor indicates that the line is closed. Green undercolor that line is open. Additionally, you'll see counters sent, received correct, and received bad messages, or the station didn't respond for a time-out period.

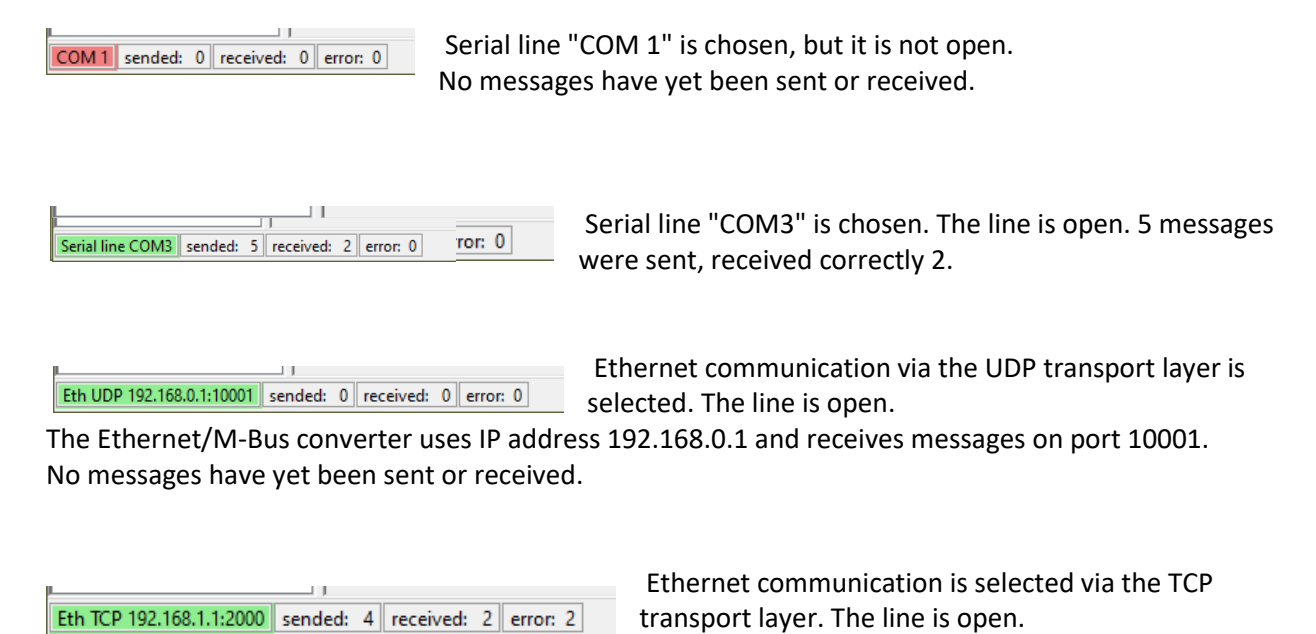

The Ethernet/M-Bus converter uses IP address 192.168.1.1 and receives messages on port 2000. 5 messages were sent, 2 messages were received correctly and 2 messages were received with an error or the device did not respond.

### <span id="page-18-0"></span>5 Examples of procedures

Most features can be chosen in multiple ways. Choose from:

- Features menu,
- Toolbar,
- Function Tree.

The choice is to the taste of the user.

Some options are also made possible by right-clicking in the data window.

### <span id="page-18-1"></span>5.1 View previously saved data stored in a file

"Data view format"

```
"in the format of a table" will offer XML files
"in the format of text" will offer TXT files
```
"Load" user selects a file

### <span id="page-18-2"></span>5.2 Check the functionality of one particular device and read values

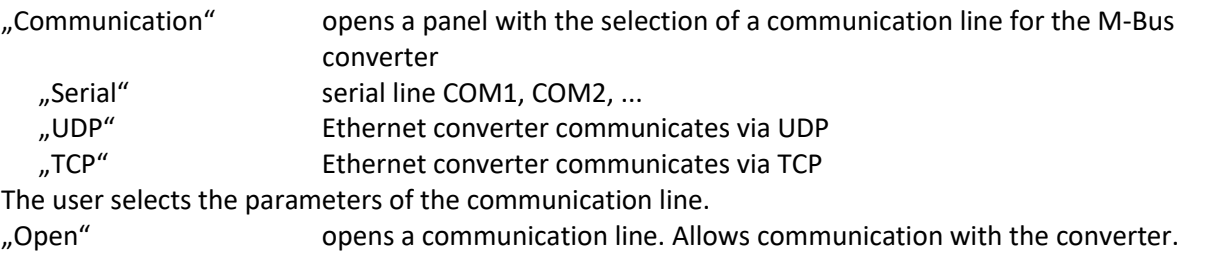

"Data view format"

```
"type of device and values" in the data panel, devices and values will be displayed in the format
                       of a table
```

```
Any other option in the data panel, devices or values will be displayed in the format of text
```
"M-Bus" – "Properties"

"Primary"

The user fills in the address of the device. Decimal in the range of 0 to 250 or hexadecimal in the range of 00 to FA.

"Reads data (REQ\_UD2)"

We'll leave everything else unchained.

"Start / Stop" button to start communication

#### *Note:*

If we do not know the address of the device and at the same time we are sure that only one device is connected to the bus, then we can check the option "**One device on the bus**".

### <span id="page-19-0"></span>5.3 Find devices connected to the bus

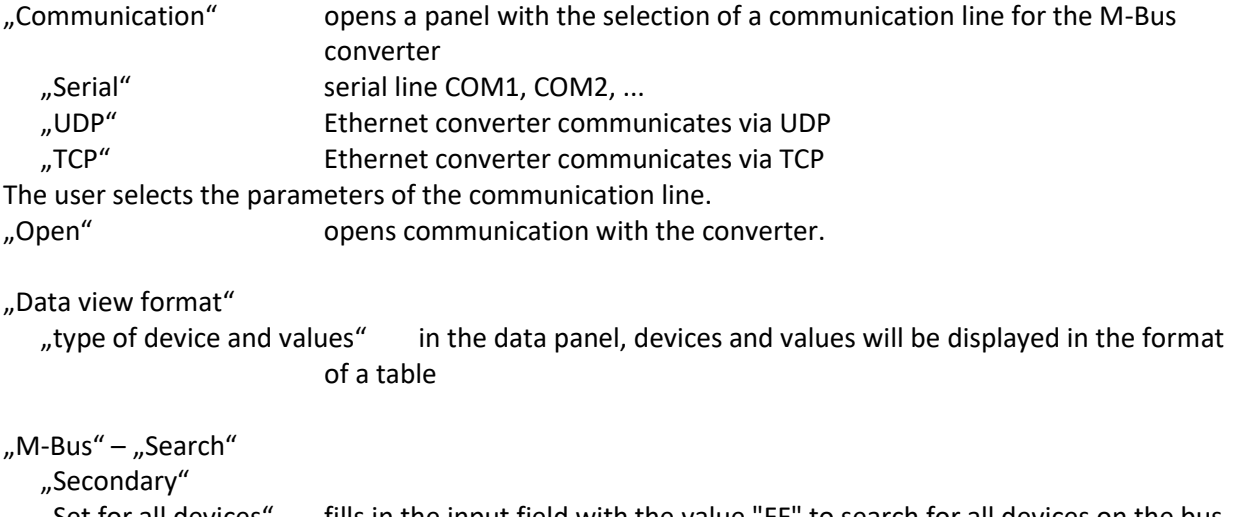

"Set for all devices" fills in the input field with the value "FF" to search for all devices on the bus "Reads data (REQ\_UD2)"

We'll leave everything else unchained.

"Start / Stop" button to start communication

#### **Notes**:

From the factory, the devices usually have the same primary address. In this case, it is advantageous to use search by secondary address, because it is unique.

From the factory, the primary address is usually set to 0.

If all devices have a unique primary address between 1 and 250, and I only need to check devices within a certain address range, then I choose search by primary address. And I'm going to set up "From" and "To" addresses.

### <span id="page-20-0"></span>Annex

## <span id="page-20-1"></span>6.1 Reading value format

According to the M-Bus specification:

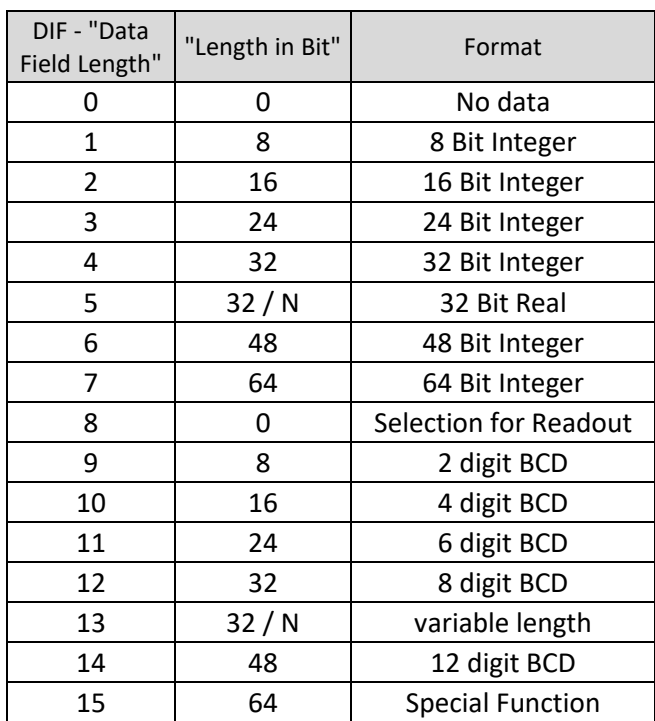

### <span id="page-21-0"></span>6.2 Folders on disk used by "M-Bus Diag" application

In the documents folder, the logged on user folder is created "**MBus\_Diag**" (Mostly C:\Users\xxxx\Documents\MBus\_Diag).

Subfolders are created here:

#### **Data**

This is where files with read data from the device are stored, preferably, when you select "**Save**".

If you don't change the name when you save it, it's shaped like:

**mbus\_ year \_ month \_day\_\_hour\_minute\_second .** { **CSV**, **XML**, **JSON** }

In addition to your files, there are still stored here:

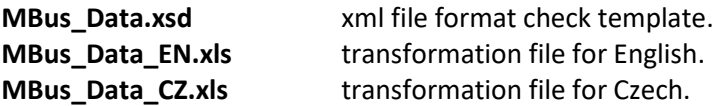

Transformation files are used when displaying an XML file in an Internet browser. Files are internally converted to **HTML**.

Whether the transformation is applied to English or Czech is determined when the XML file is being disked. According to the currently selected language.

#### **Temporary**

Files being temporarily created. They can be deleted.

### 6.3 Save file formats

#### *XML format*

```
<?xml version="1.0" encoding="UTF-8" standalone="yes"?>
<!-- Application MBus-Diag backup file. -->
<?xml-stylesheet type='text/xsl' version='1.0' href='C:\AppX\MBus_Diag_2\MBusData\MBus_Data_EN.xsl'?>
<mbus data xsi:noNamespaceSchemaLocation="MBus Data.xsd" path="C:\AppX\MBus Diag 2\MBusData\" xmlns:xsi="http://www.w3.org/2001/XMLSchema-instance">
  <header>
    <application>M-Bus Diag</application>
    <language>en-US</language>
    <timeStamp>2020-09-07T14:40:06+02:00</timeStamp>
    <libraryVersion>3.0.1.1</libraryVersion>
    <applicationVersion>3.0.0.1</applicationVersion>
    <schemaVersion>1.2</schemaVersion>
  </header>
  <device mbus addr="2" fabrication no="6090352" manufacturer="4DA3" manufacturer acronym="SMC" manufacturer name="Siemens Building Technologies" sw version="46"
media="07" media descr="Water" reading cnt="22" status="04" status descr="No Error, Power low, No permanent error, No temporary error">
   <record rec no="0" dif vif="0C 14 " name="Volume" physical unit="m3" var_type="Real" MBus_var_type="BCD_8_digit">1.57</record>
   <record rec_no="1" dif_vif="42 6C " name="Time Point" physical_unit="date" var_type="DateTime" MBus_var_type="Int_16_bit">12/31/2015</record>
   <record rec no="2" dif vif="4C 14 " name="Volume" physical unit="m3" var type="Real" MBus var type="BCD 8 digit">1.54</record>
   <record rec_no="3" dif_vif="0C 78 " name="Fabrication No" physical_unit="" var_type="UInteger" MBus_var_type="BCD_8_digit">6090352</record>
  </device>
 <device mbus addr="145" fabrication no="65003713" manufacturer="4D25" manufacturer acronym="SIE" manufacturer name="Siemens AG" sw_version="02" media="04"
media descr="Heat-return" reading cnt="06" status="00" status descr="No Error, No permanent error, No temporary error">
   <record rec no="0" dif vif="09 74 " name="Actuality Duration" physical unit="seconds" var type="UInteger" MBus var type="BCD 2 digit">4</record>
   <record rec_no="1" dif_vif="09 70 " name="Averaging Duration" physical_unit="seconds" var_type="UInteger" MBus_var_type="BCD_2_digit">4</record>
   <record rec no="2" dif vif="0C 0F " name="Energy" physical unit="J" var type="Real" MBus var type="BCD 8 digit">7.9884E+11</record>
   <record rec_no="3" dif_vif="0C 14 " name="Volume" physical_unit="m3" var_type="Real" MBus_var_type="BCD_8_digit">4337.54</record>
   <record rec_no="4" dif_vif="0B 2D " name="Power" physical_unit="W" var_type="Real" MBus_var_type="BCD_6_digit">128800</record>
   <record rec no="5" dif vif="0B 3B " name="Volume Flow" physical unit="m3/h" var type="Real" MBus var type="BCD 6 digit">2.583</record>
   <record rec no="6" dif vif="0A 5B " name="Flow Temperature" physical unit="°C" var type="UInteger" MBus var type="BCD 4 digit">84</record>
   <record rec_no="7" dif_vif="0A 5F " name="Return Temperature" physical_unit="°C" var_type="UInteger" MBus_var_type="BCD_4_digit">41</record>
  </device>
</mbus_data>
```
<span id="page-22-0"></span>Using XML along with XSD and XLS files see the previous paragraph Folders on Disk, used by "M-Bus Diag"

#### *CSV format*

[application;language;timeStamp;libraryVersion;applicationVersion;schemaVersion;projectUsed;project;customer;location;person;description] M-Bus Diag;en-US;2020-09-07T14:40:50+02:00;3.0.1.1;3.0.0.1;1.2;false;;;;;

[mbus addr;fabrication no;manufacturer;manufacturer acronym;manufacturer name;sw version;media;media descr;reading cnt;status;status descr] 2;6090352;4DA3;SMC;Siemens Building Technologies;46;07;Water;22;04;No Error, Power low, No permanent error, No temporary error [rec\_no;dif\_vif;name;value;physical\_unit;var\_type;MBus\_var\_type]

 $0:0C$  14 : Volume: 1.57; m3; Real; BCD 8 digit

1;42 6C ;Time Point;12/31/2015;date;DateTime;Int\_16\_bit

2;4C 14 ;Volume;1.54;m3;Real;BCD\_8\_digit

3;0C 78 ;Fabrication No;6090352;;UInteger;BCD\_8\_digit

[mbus addr;fabrication no;manufacturer;manufacturer acronym;manufacturer name;sw version;media;media descr;reading cnt;status;status descr] 145;65003713;4D25;SIE;Siemens AG;02;04;Heat-return;06;00;No Error, No permanent error, No temporary error [rec\_no;dif\_vif;name;value;physical\_unit;var\_type;MBus\_var\_type] 0;09 74 ;Actuality Duration;4;seconds;UInteger;BCD\_2\_digit 1;09 70 ;Averaging Duration;4;seconds;UInteger;BCD\_2\_digit 2;0C 0F ;Energy;7.9884E+11;J;Real;BCD\_8\_digit 3;0C 14 ;Volume;4337.54;m3;Real;BCD\_8\_digit 4;0B 2D ;Power;128800;W;Real;BCD\_6\_digit 5;0B 3B ;Volume Flow;2.583;m3/h;Real;BCD\_6\_digit 6;0A 5B ;Flow Temperature;84;°C;UInteger;BCD\_4\_digit 7;0A 5F ;Return Temperature;41;°C;UInteger;BCD\_4\_digit

#### *JSON format*

 $\lceil \ \ \}$  "Header": { "application": "M-Bus Diag", "language": "en-US", "timeStamp": "2020-09-07T14:40:29+02:00", "libraryVersion": "3.0.1.1" "applicationVersion": "3.0.0.1", "schemaVersion": "1.2" }, "Devices": [  $\left\{ \begin{array}{c} \end{array} \right.$ "mbus addr": 2, "fabrication no": 6090352, "manufacturer": "4DA3", "manufacturer acronym": "SMC", "manufacturer name": "Siemens Building Technologies", "sw version": "46", "media": "07", "media descr": "Water", "reading cnt": "22", "status": "04", "status descr": "No Error, Power low, No permanent error, No temporary error", "Records": [  $\{$  "rec\_no": 0, "dif vif": "0C 14 ", "name": "Volume", "value": "1.57", "physical\_unit": "m3", "var\_type": "Real", "MBus\_var\_type": "BCD\_8\_digit" } ,  $\frac{1}{2}$  "rec\_no": 1, "dif\_vif": "42 6C ", "name": "Time Point", "value": "12/31/2015", "physical unit": "date", "var\_type": "DateTime", "MBus\_var\_type": "Int\_16\_bit" } , { "rec\_no": 2, "dif\_vif": "4C 14 ", "name": "Volume", "value": "1.54", "physical\_unit": "m3", "var\_type": "Real", "MBus\_var\_type": "BCD\_8\_digit" } ,  $\hat{f}$  "rec $\bar{f}$ no": 3, "dif $\bar{f}$ vif": "0C 78 ", "name": "Fabrication No", "value": "6090352", "physical\_unit": $\bar{f}$ ", "var\_type": "UInteger", "MBus\_var\_type": "BCD\_8\_digit" } ] } ,  $\left\{ \begin{array}{c} \end{array} \right.$ "mbus addr": 145, "fabrication no": 65003713, "manufacturer": "4D25", "manufacturer acronym": "SIE", "manufacturer name": "Siemens AG", "sw version": "02", "media": "04", "media\_descr": "Heat-return", "reading\_cnt": "06", "status": "00", "status\_descr": "No Error, No permanent error, No temporary error", "Records": [ { "rec\_no": 0, "dif\_vif": "09 74 ", "name": "Actuality Duration", "value": "4", "physical\_unit": "seconds", "var\_type": "UInteger", "MBus\_var\_type": "BCD\_2\_digit" } , { "rec\_no": 1, "dif\_vif": "09 70 ", "name": "Averaging Duration", "value": "4", "physical\_unit": "seconds", "var\_type": "UInteger", "MBus\_var\_type": "BCD\_2\_digit" } ,  $\{$  "rec\_no": 2, "dif\_vif": "0C 0F ", "name": "Energy", "value": "7.9884E+11", "physical\_unit": "J", "var\_type": "Real", "MBus\_var\_type": "BCD\_8\_digit" } , { "rec\_no": 3, "dif\_vif": "0C 14 ", "name": "Volume", "value": "4337.54", "physical\_unit": "m3", "var\_type": "Real", "MBus\_var\_type": "BCD\_8\_digit" } , { "rec\_no": 4, "dif\_vif": "0B 2D ", "name": "Power", "value": "128800", "physical\_unit": "W", "var\_type": "Real", "MBus\_var\_type": "BCD\_6\_digit" } ,  $\frac{1}{2}$  "rec\_no": 5, "dif\_vif": "0B 3B ", "name": "Volume Flow", "value": "2.583", "physical\_unit": "m3/h", "var\_type": "Real", "MBus\_var\_type": "BCD\_6\_digit" } , { "rec\_no": 6, "dif\_vif": "0A 5B ", "name": "Flow Temperature", "value": "84", "physical\_unit": "°C", "var\_type": "UInteger", "MBus\_var\_type": "BCD\_4\_digit" } , { "rec\_no": 7, "dif\_vif": "0A 5F ", "name": "Return Temperature", "value": "41", "physical\_unit": "°C", "var\_type": "UInteger", "MBus\_var\_type": "BCD\_4\_digit" } ] } ] } ]

### <span id="page-25-0"></span>7 Information source

### <span id="page-25-1"></span>7.1 Literature

- [1] The M-Bus: A Documentation, Rev. 4.8 <http://www.m-bus.com/files/MBDOC48.PDF>
- [2] Converter M-Bus/RS232, Teco SX-1181, Catalogue sheet [http://www.tecomat.com/wpimages/other/DOCS/cze/PRINTS/Cat\\_Foxtrot-CZ](http://www.tecomat.com/wpimages/other/DOCS/cze/PRINTS/Cat_Foxtrot-CZ-datasheets/Foxtrot-CZ-SX1181.pdf)[datasheets/Foxtrot-CZ-SX1181.pdf](http://www.tecomat.com/wpimages/other/DOCS/cze/PRINTS/Cat_Foxtrot-CZ-datasheets/Foxtrot-CZ-SX1181.pdf)

### <span id="page-25-2"></span>7.2 Contact

Ondřej Väter Ova Technology

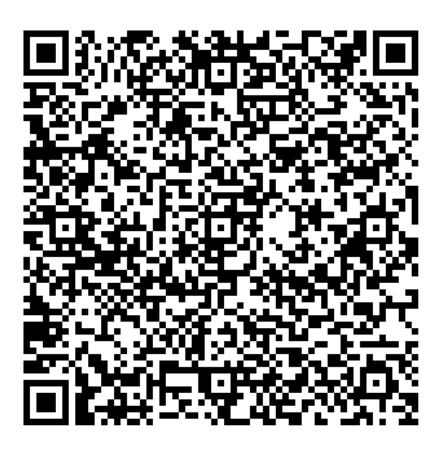

Net: [https://OVaTechnology.com](https://ovatechnology.com/) [https://OVaTechnology.com/Pgs\\_Products/Prod\\_MBusDiag.aspx](https://ovatechnology.com/Pgs_Products/Prod_MBusDiag.aspx) (product pages)

Your comments on the M-Bus Diag app are welcome at the e-mail address [apps@OVaTechnology.com](mailto:apps@OVaTechnology.com) "**M-Bus Diag**" in the subject line..